#### **ΟΔΗΓΙΕΣ ΑΝΤΙΜΕΤΩΠΙΣΗΣ ΠΡΟΒΛΗΜΑΤΩΝ ΣΥΝΔΕΣΗΣ ΤΟΥ ΜΙΚΡΟΕΛΕΓΚΤΗ**

Αν ακολουθήσατε τις οδηγίες που δίνονται στο βιβλίο και κάτι πήγε στραβά, θα δείτε μία οθόνη με μήνυμα λάθους. Ακολουθήστε τις παρακάτω οδηγίες για να εντοπίσετε το πρόβλημα.

#### **1) Έλεγχος του υπολογιστή και της θύρας USB**

Μόλις πατήσετε το εικονίδιο σύνδεσης <Con> εμφανίζεται το παράθυρο διαλόγου <Select AVR Programmer>. Επιλέγουμε <JTAG ICE> και όχι <JTAGICE mkII>. Στην επιλογή <Port> επιλέγουμε <Auto>, αλλά προσέχουμε να εμφανίζονται οι θύρες <COM1> έως <COM16>. Αν εμφανίζεται η προεπιλογή <COM1> έως <COM4>, πάμε στο <Tools> - <Options> και στην επιλογή <Number of COM-ports to try> πληκτρολογούμε 16.

Πατάμε <Connect>. Μετά από λίγα δευτερόλεπτα πρέπει να γίνει η σύνδεση και να εμφανιστεί το παράθυρο του μικροελεγκτή (μΕ). Αν δεν γίνει η σύνδεση εμφανίζεται πάλι το παράθυρο της σύνδεσης αλλά στη γραμμή τίτλου γράφει <Connect failed – Select AVR Programmer>.

Δοκιμάζουμε να βάλουμε το JTAG σε μία άλλη θύρα USB του υπολογιστή μας και πατάμε και πάλι <Connect>. Αν συνδεθεί, το πρόβλημα είναι στη θύρα USB. Αν και πάλι δεν συνδεθεί, το πρόβλημα μάλλον δεν είναι στον υπολογιστή αλλά στο JTAG.

### **2) Έλεγχος του JTAG ICE**

Μόλις βάλουμε το JTAG στη θύρα USB παρατηρούμε το λαμπάκι του να αναβοσβήνει πολύ γρήγορα ανάμεσα στα χρώματα κόκκινο και μπλε. Το καλώδιο δεν θα πρέπει να είναι συνδεμένο στον μΕ.

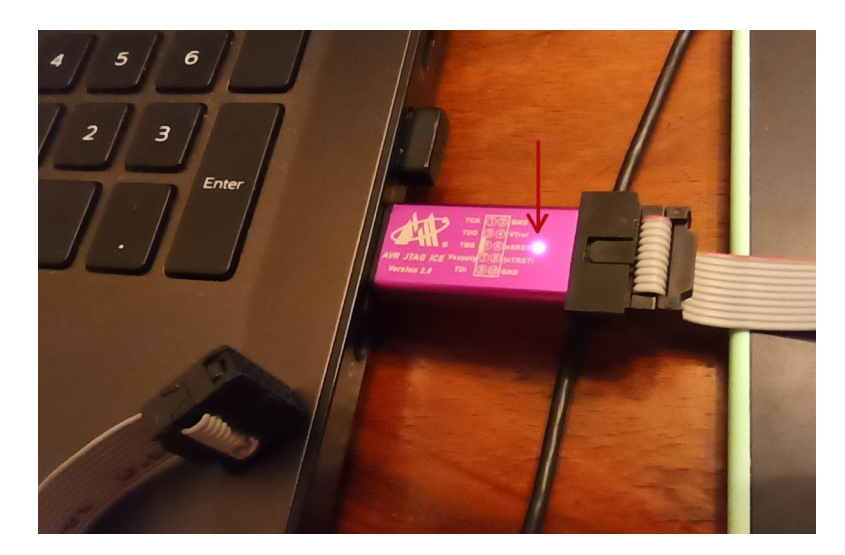

Μετά από λίγα δευτερόλεπτα το λαμπάκι πρέπει να παραμείνει αναμμένο μπλε. Αν είτε δεν αρχίσει να αναβοσβήνει είτε δεν σταματάει, τότε κατά πάσα πιθανότητα το JTAG είναι χαλασμένο.

Υπάρχει μία πιθανότητα να επαναφέρουμε ένα χαλασμένο JTAG κάνοντας reflash, δηλαδή γράφοντας ξανά το firmware, ως εξής. Ανοίγουμε το πρόγραμμα AVR Studio 4.19 και βάζουμε το JTAG. Όσο ακόμη αναβοσβήνει, επιλέγουμε <Tools> - <AVR Prog>. Θα εμφανιστεί το επόμενο παράθυρο. Θα πρέπει να κινηθούμε πολύ γρήγορα για να προλάβουμε να κάνουμε την παραπάνω επιλογή στο μενού του προγράμματος.

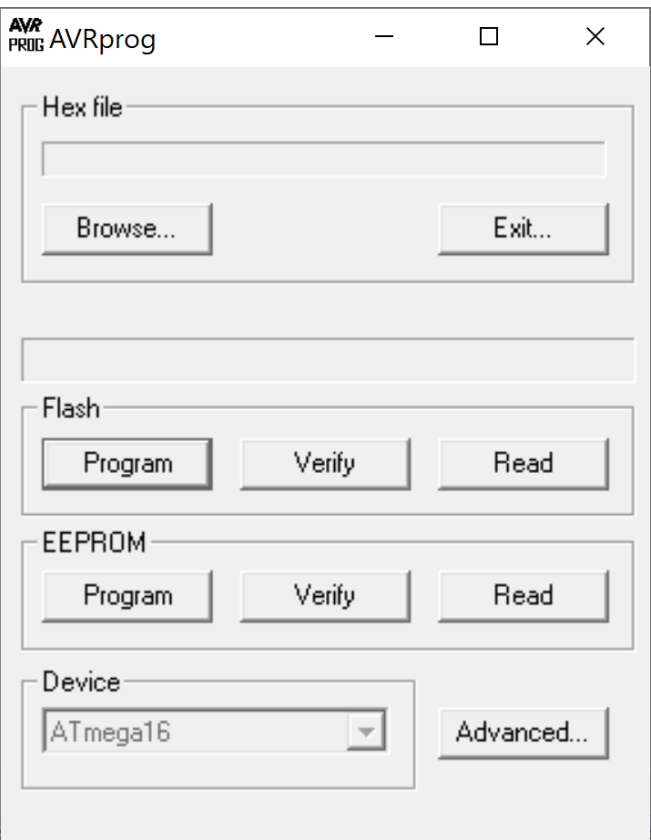

Αν όσο και αν προσπαθούμε δεν εμφανίζεται αυτή η οθόνη, το JTAG είναι χαλασμένο. Μόνο προσέξτε να πατάτε την επιλογή <AVR Prog> όσο ακόμη αναβοσβήνει το LED.

Αν εμφανιστεί το παραπάνω παράθυρο, πρέπει να επιλέξουμε το Hex file με το firmware. Το αρχείο αυτό είναι το Upgrade.ebn και αντιγράφεται με την εγκατάσταση του AVR Studio 4.19 στον παρακάτω φάκελο. Πατάμε <Browse> και το επιλέγουμε.

C:\Program Files (x86)\Atmel\AVR Tools\JTAGICE\Upgrade.ebn

Στη συνέχεια πατάμε <Flash> <Program> και παρατηρούμε την μπάρα προόδου να μεγαλώνει και το λαμπάκι του JTAG να αναβοσβήνει. Αν σας εμφανίσει το μήνυμα <Δεν αποκρίνεται> μην απογοητευτείτε αμέσως αλλά αφήστε το κάποια λεπτά γιατί συνήθως η διαδικασία ολοκληρώνεται επιτυχώς μετά το μήνυμα. Αν δεν ολοκληρωθεί σωστά, το JTAG είναι χαλασμένο. Αν ολοκληρωθεί σωστά, κλείστε το παράθυρο AVRprog, βγάλτε το JTAG από τη θύρα USB, περιμένετε λίγο, ξαναβάλτε το και δοκιμάστε πάλι τη διαδικασία σύνδεσης όπως περιγράφεται στο βιβλίο.

Μόλις συνδεθεί με επιτυχία το JTAG θα εμφανιστεί το επόμενο παράθυρο. Θυμίζουμε ότι ο μΕ δεν έχει συνδεθεί ακόμη οπότε το παράθυρο αυτό μας εμφανίζει το μήνυμα λάθους. "Ανιχνεύτηκε το JTAG αλλά η συσκευή προορισμού (δηλαδή ο μΕ) δεν απάντησε με μία έγκυρη ταυτότητα".

Φυσικό είναι να μην απαντήσει ο μΕ αφού είναι ασύνδετος. Το παράθυρο αυτό, όμως, μας λέει ότι το JTAG δουλεύει σωστά.

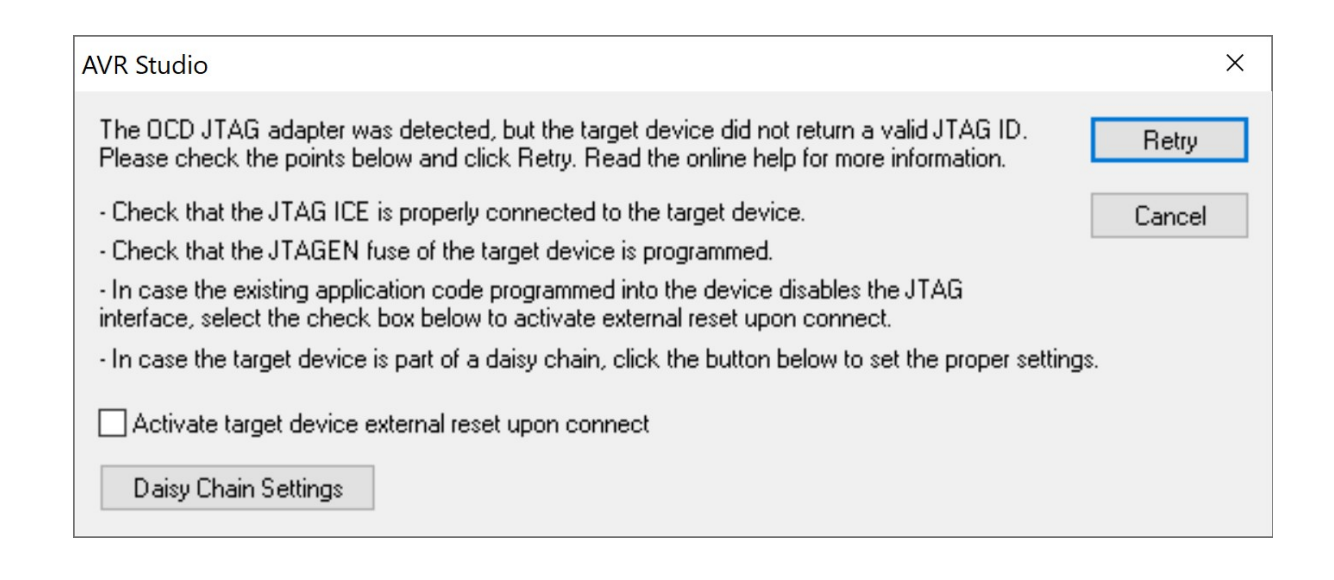

# **3) Έλεγχος του μικροελεγκτή**

Το επόμενο βήμα είναι να συνδέσουμε τον μΕ με το JTAG. Προσοχή όμως: ο μΕ μαζί με τον προσαρμοστή του πρέπει να είναι "στον αέρα", δηλαδή να μην είναι συνδεμένος στο ράστερ.

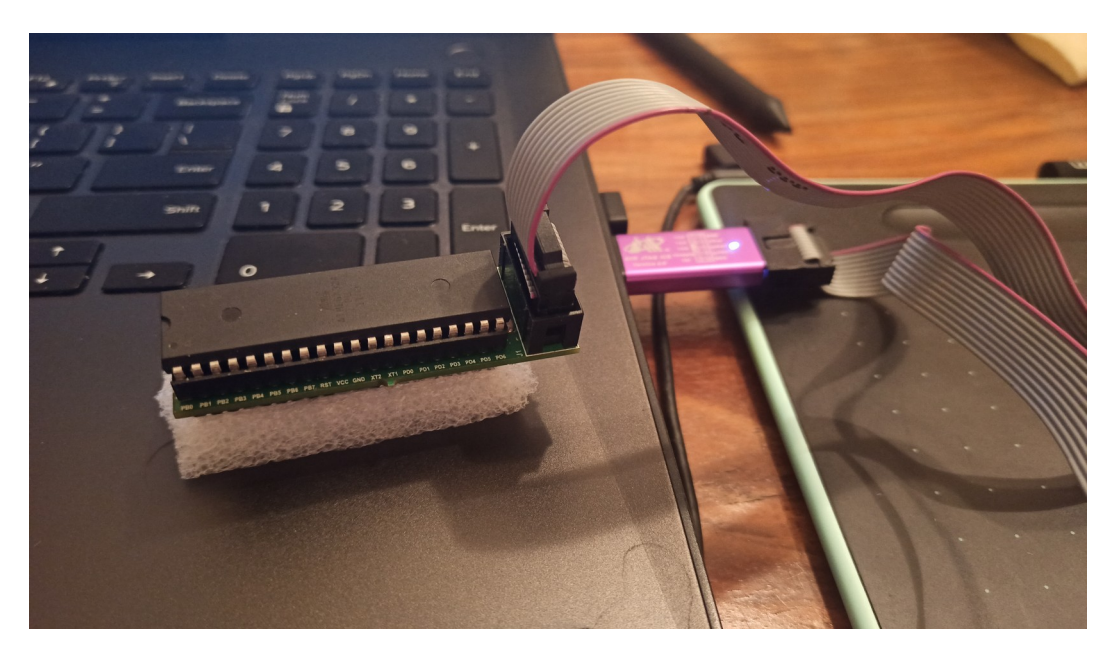

Αν δεν έχουμε τον προσαρμοστή (adaptor) πρέπει να κάνουμε τα εξής:

- Αφήνουμε τον μΕ στο ράστερ αλλά βγάζουμε ΟΛΑ τα καλώδια εκτός από αυτά του JTAG. - Ελέγχουμε την καλωδίωση της σύνδεσης να είναι σύμφωνα με το σχήμα 14.1 και την εικόνα 14.3 ή 14.4.

- Η σύνδεση του κρυστάλλου είναι σε αυτήν τη φάση προαιρετική. Καλό είναι να αποσυνδέσετε και τον κρύσταλλο με τους δύο κεραμικούς πυκνωτές.

Στη συνέχεια πατάμε το εικονίδιο της σύνδεσης και στο παράθυρο <Select AVR Programmer> επιλέγουμε JTAG ICE και πατάμε <Connect>. Θα πρέπει να εμφανιστεί το επόμενο παράθυρο διαλόγου.

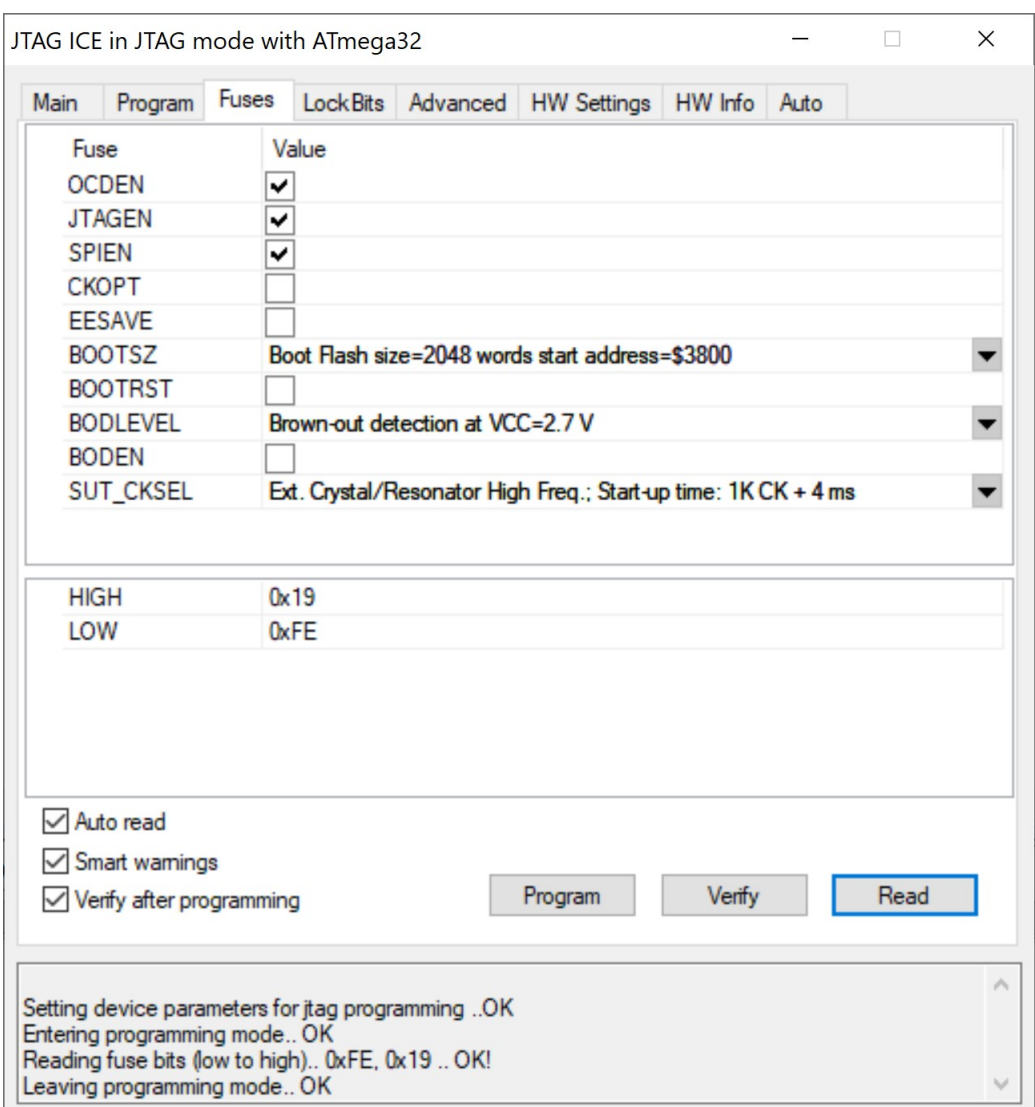

Αν δεν εμφανιστεί το παραπάνω παράθυρο:

α) ο μΕ είναι κατά πάσα πιθανότητα χαλασμένος, ή

β) έχει βλάβη ο προσαρμοστής (adaptor) ή

γ) δεν είναι σωστή η σύνδεση με τον μΕ αν την έχουμε κάνει με καλώδια ή

δ) έχει απενεργοποιηθεί το JTAG. Αυτό μπορεί να συμβεί αν κάνουμε κατά λάθος κλικ στο δεύτερο κουτάκι <JTAG> και δεν είναι πλέον ενεργοποιημένο. Ο μΕ μας δεν θα μπορεί πλέον να συνδεθεί μέσω interface JTAG.

Στην περίπτωση (δ) υπάρχει μία πιθανότητα να επαναφέρουμε τον μΕ στο εργαστήριο με μία συσκευή προγραμματισμού η οποία συνδέεται με άλλο interface στον μΕ και όχι με JTAG.

Οι συνηθέστερες περιπτώσεις είναι η (γ) και η (δ).

Μόλις γίνει η σύνδεση με τον μΕ ελέγχουμε τις παραπάνω επιλογές (ασφάλειες, fuses) να είναι όπως στην προηγούμενη εικόνα. Ιδιαίτερη προσοχή θέλει η ασφάλεια SUT\_CKSEL. Αν δεν έχουμε συνδεμένο κρύσταλλο για το ρολόι του μΕ, πρέπει να επιλέξουμε τον εσωτερικό ταλαντωτή ρολογιού με:

Int. RC Osc. 8 MHz; Start-up time: 6 CK + 64 ms

Αν έχουμε συνδεμένο τον κρύσταλλο, αφήνουμε την επιλογή για τον εξωτερικό κρύσταλλο, όπως φαίνεται στην προηγούμενη εικόνα.

Προσέξτε ότι αν δεν έχετε συνδεμένο εξωτερικό κρύσταλλο και τον επιλέξετε από τις ασφάλειες, τότε ο μΕ θα συνδέεται με το AVR Studio αλλά δεν θα τρέχει σωστά το πρόγραμμα. Αυτό που θα συμβαίνει είναι ότι, μόλις μπαίνουμε στον debugger, το πρόγραμμα θα τρέχει μόνο του χωρίς να το τρέξουμε εμείς και, αν το σταματήσουμε, θα βρεθεί σε μία τυχαία διεύθυνση της μνήμης προγράμματος.

## **4) Έλεγχος του ράστερ**

Μόλις γίνει η σύνδεση έχοντας τον μΕ εκτός του κυκλώματος, κατά πάσα πιθανότητα, το JTAG και ο μΕ δεν έχουν βλάβη. Τοποθετούμε τον μΕ στο ράστερ ή/και συνδέουμε το κύκλωμα που είχαμε αποσυνδέσει.

Δοκιμάζουμε πάλι τη διαδικασία σύνδεσης από την αρχή. Αν δεν μπορεί να συνδεθεί, τότε το κύκλωμά μας έχει κάποιο βραχυκύκλωμα. Αποσυνδέστε αμέσως τον μΕ και ψάξτε το κύκλωμά σας να βρείτε το λάθος.

\* \* \* Κ Α Λ Η Ε Π Ι Τ Υ Χ Ι Α \* \* \*